# Spa Wärmepumpe Benutzer- und Servicehandbuch

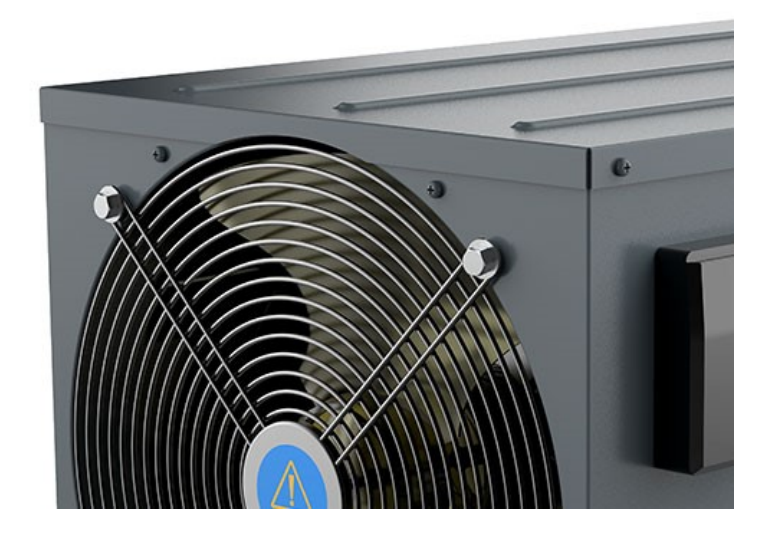

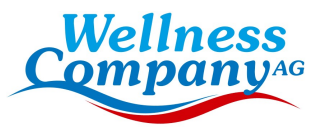

### **INDEX**

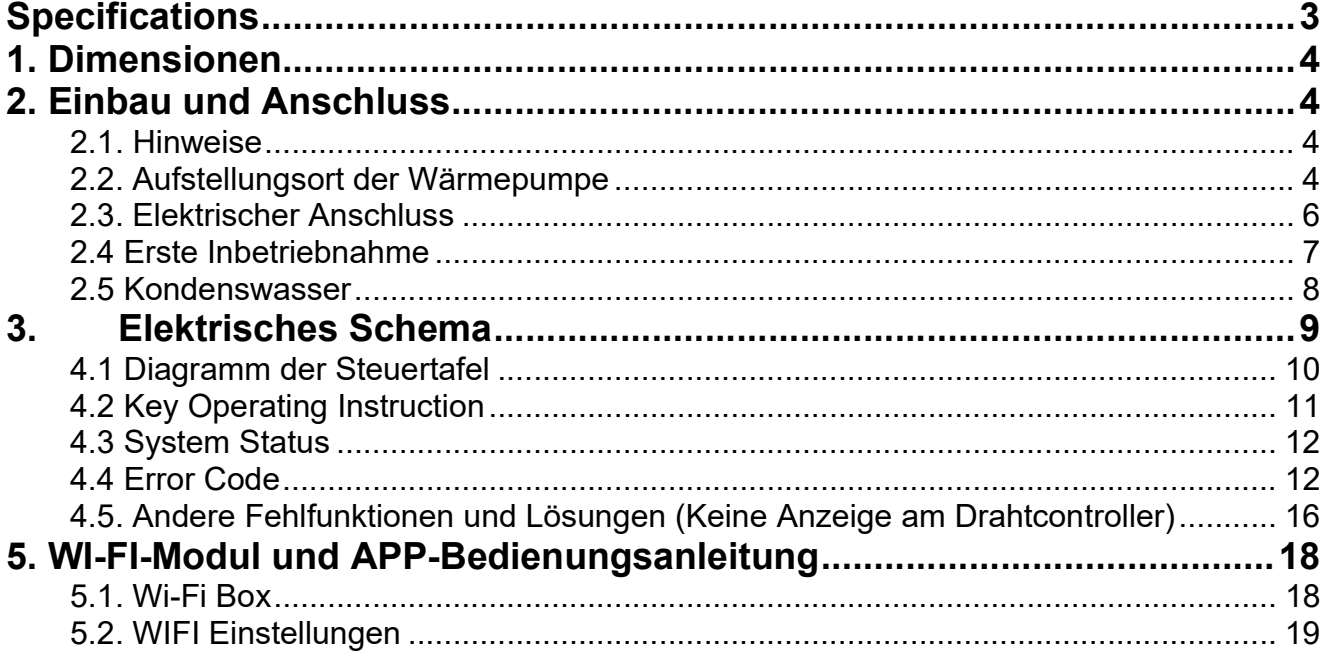

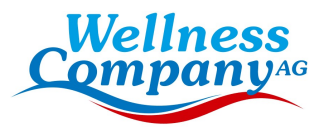

Vielen Dank, dass Sie unsere Wärmepumpe für die Beheizung Ihres Whirlpools verwenden. Sie heizt das Wasser Ihres Whirlpools auf und hält eine konstante Temperatur, wenn die Umgebungstemperatur bei -25~43℃ liegt.

#### ACHTUNG: Dieses Handbuch enthält alle notwendigen Informationen über den Gebrauch und die Installation Ihrer Wärmepumpe.

Der Installateur muss das Handbuch lesen und die Anweisungen zur Inbetriebnahme und Wartung aufmerksam befolgen.

Der Installateur ist für die Installation des Produkts verantwortlich und sollte alle Anweisungen des Herstellers und die Anwendungsvorschriften befolgen. Eine unsachgemäße Installation entgegen der Anleitung führt zum Ausschluss der gesamten Garantie.

Der Hersteller lehnt jede Verantwortung für Schäden ab, die von Personen,

Gegenständen und Fehlern verursacht werden, die auf eine Installation entgegen der Anleitung zurückzuführen sind. Jegliche Verwendung, die nicht mit dem Ursprung der Herstellung übereinstimmt, wird als gefährlich angesehen.

### WARNUNG:

Verwenden Sie keine anderen als die vom Hersteller empfohlenen Mittel zur Beschleunigung des Abtauprozesses.

Das Gerät muss in einem Raum aufbewahrt werden, in dem keine Zündquellen ständig in Betrieb sind (z. B. offene Flammen, ein in Betrieb befindliches Gasgerät oder eine in Betrieb befindliche elektrische Heizung).

Nicht durchstechen oder verbrennen.

Beachten Sie, dass Kältemittel keinen Geruch haben dürfen.

Diese Wärmepumpe muss in einem offenen Raum von mehr als 3 m<sup>3</sup> aufgestellt, betrieben und gelagert werden.

Beachten Sie, dass der Hersteller andere geeignete Beispiele oder zusätzliche Informationen über den Kältemittelgeruch bereitstellen kann.

WARNUNG: Wenn Sie die Wärmepumpe ausschalten, entleeren Sie das Wasser in der Wärmepumpe immer im Winter oder wenn die Umgebungstemperatur unter 0℃ fällt, sonst wird der Titan-Wärmetauscher durch Einfrieren beschädigt, in einem solchen Fall erlischt Ihre Garantie.

WARNUNG: Bitte unterbrechen Sie immer die Stromzufuhr, wenn Sie das Gehäuse öffnen wollen, um in das Innere der Wärmepumpe zu gelangen, da sich darin Hochspannung befindet.

WARNUNG: Bewahren Sie den Display-Controller an einem trockenen Ort auf, oder schließen Sie die Isolierabdeckung, um den Display-Controller vor Feuchtigkeitsschäden zu schützen.

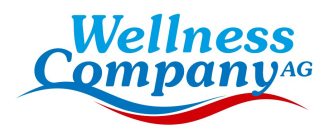

### **Specifications**

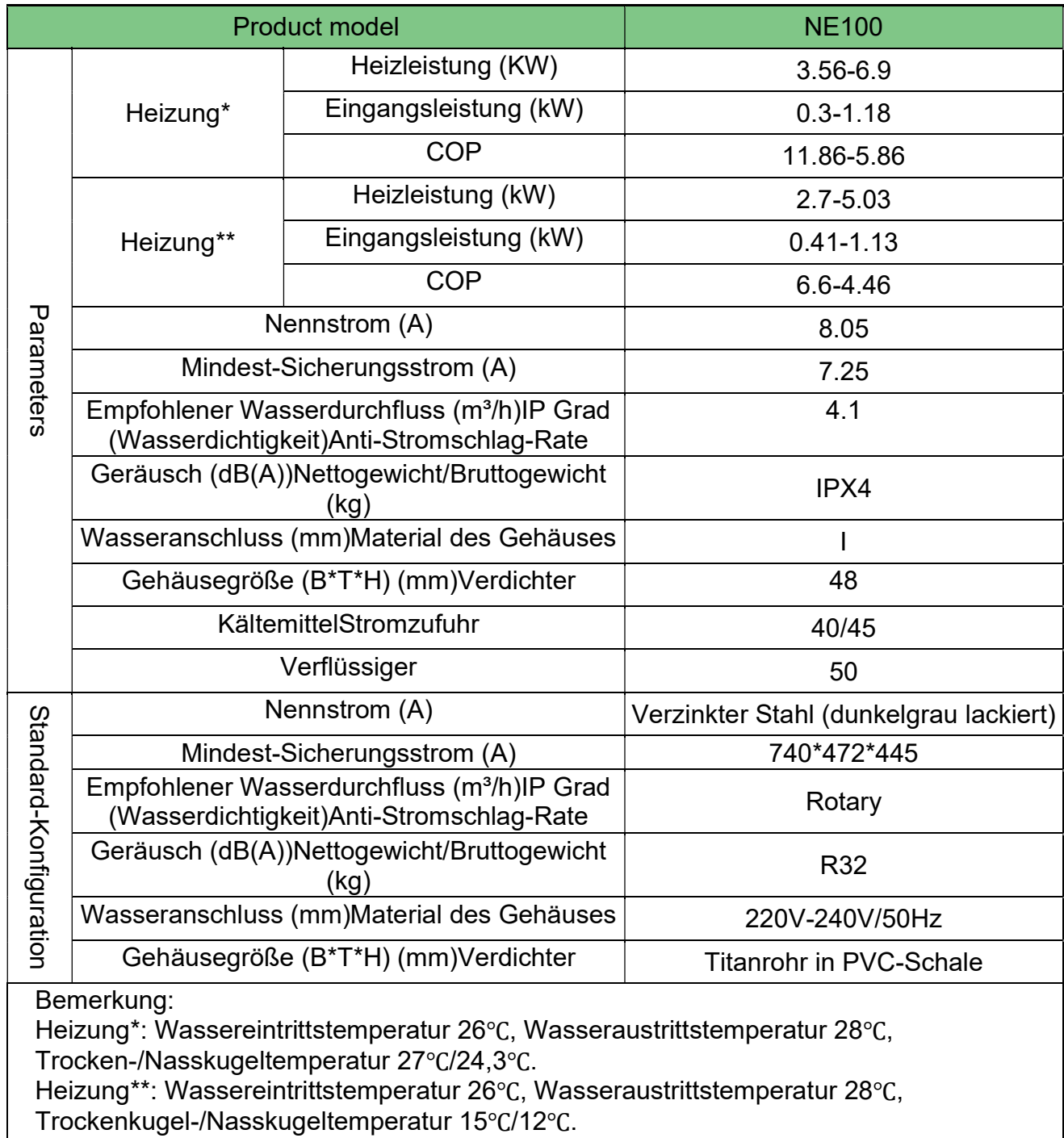

Die oben genannten Daten können ohne vorherige Ankündigung geändert werden.

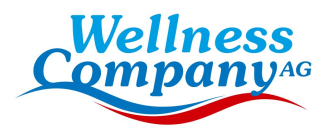

### 1. Dimensionen

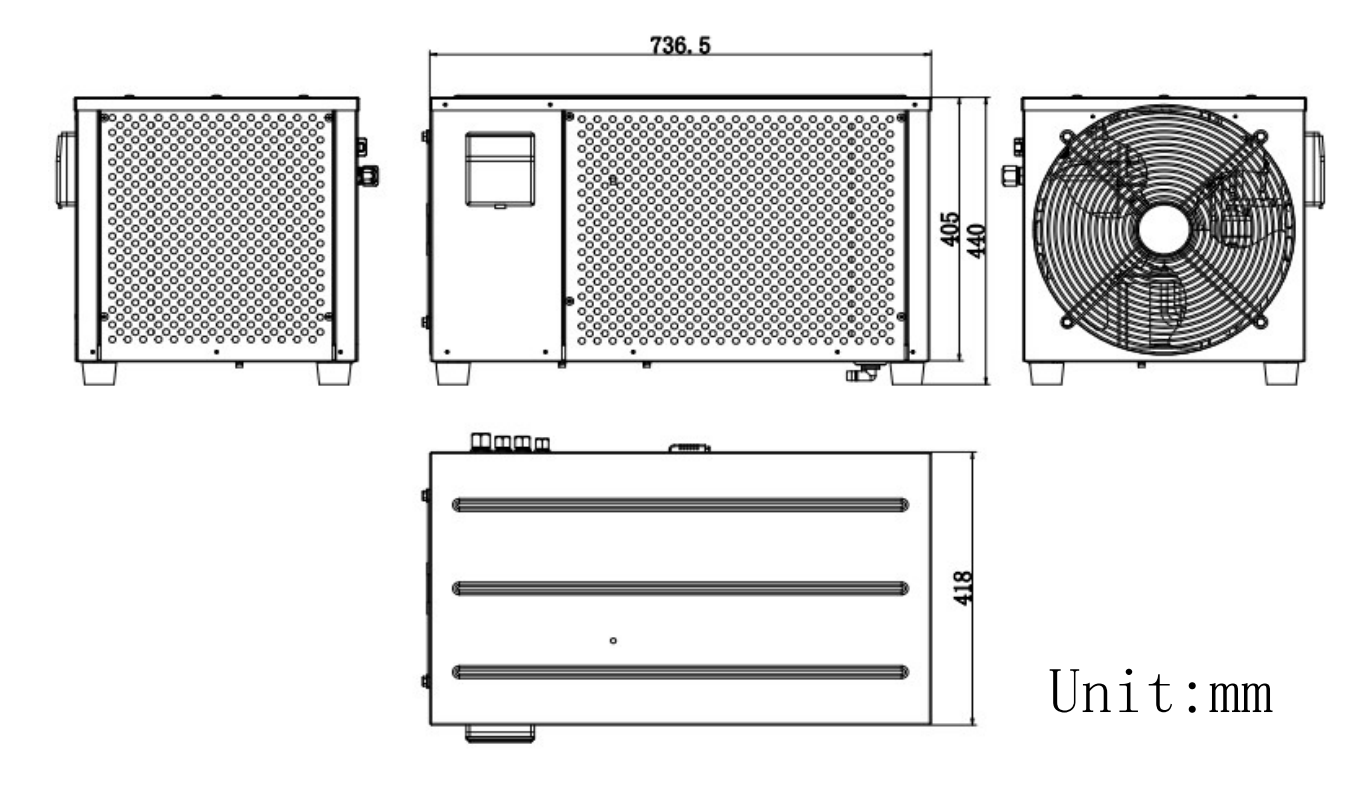

### 2. Einbau und Anschluss

### 2.1. Hinweise

Das Werk liefert nur die Wärmepumpe. Alle anderen Komponenten müssen vom Benutzer oder vom Installateur bereitgestellt werden.

### Achtung!

Bitte beachten Sie bei der Installation der Wärmepumpe die folgenden Regeln:

1. Jegliche Zugabe von Chemikalien muss in den der Wärmepumpe nachgeschalteten Rohrleitungen erfolgen.

2. Stellen Sie die Wärmepumpe immer auf ein festes Fundament und verwenden Sie die mitgelieferten Gummifüße, um Vibrationen und Lärm zu vermeiden.

3. Halten Sie die Wärmepumpe immer aufrecht. Wenn das Gerät schräg gehalten wurde, warten Sie mindestens 24 Stunden, bevor Sie die Wärmepumpe in Betrieb nehmen.

### 2.2. Aufstellungsort der Wärmepumpe

Installieren Sie das Gerät niemals in einem geschlossenen Raum mit begrenztem Luftvolumen, in dem die vom Gerät ausgestoßene Luft wiederverwendet wird, oder in der Nähe von Sträuchern, die den Lufteinlass blockieren könnten. Solche Standorte beeinträchtigen die kontinuierliche Zufuhr von Frischluft, was zu einem geringeren Wirkungsgrad führt und möglicherweise eine ausreichende Heizleistung verhindert. Die Mindestabstände sind in der nachstehenden Zeichnung angegeben.

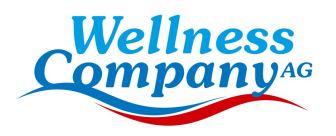

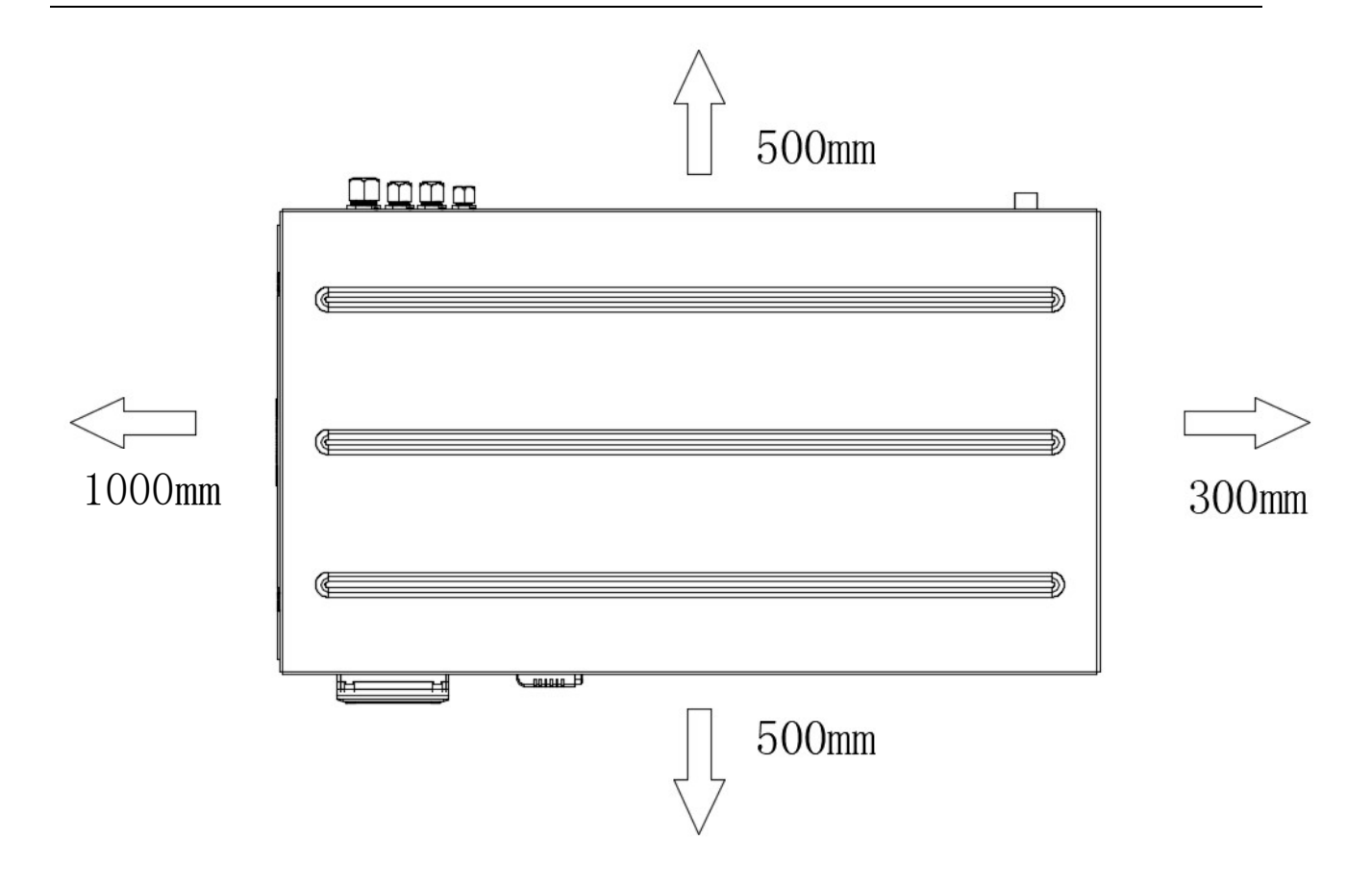

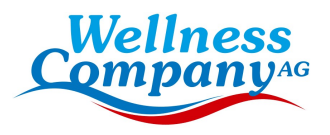

# 2.3. Elektrischer Anschluss

Hinweis: Zum Schutz vor Kurzschlüssen im Inneren des Geräts ist eine Erdung erforderlich. Sorgen Sie immer für eine gute Erdverbindung.

Vergewissern Sie sich vor dem Anschluss des Geräts, dass die Versorgungsspannung mit der für die Wärmepumpe erforderlichen Spannung übereinstimmt. Es wird empfohlen, die Wärmepumpe an einen Stromkreis mit eigener Sicherung oder eigenem Schutzschalter anzuschließen.

Ein elektrischer Zuheizer und eine Wasserpumpe (max. 5 A / 240 V) können an die Klemmleiste unten angeschlossen werden. Auf diese Weise kann die Wasserpumpe oder die elektrische Heizung von der Wärmepumpe gesteuert werden.

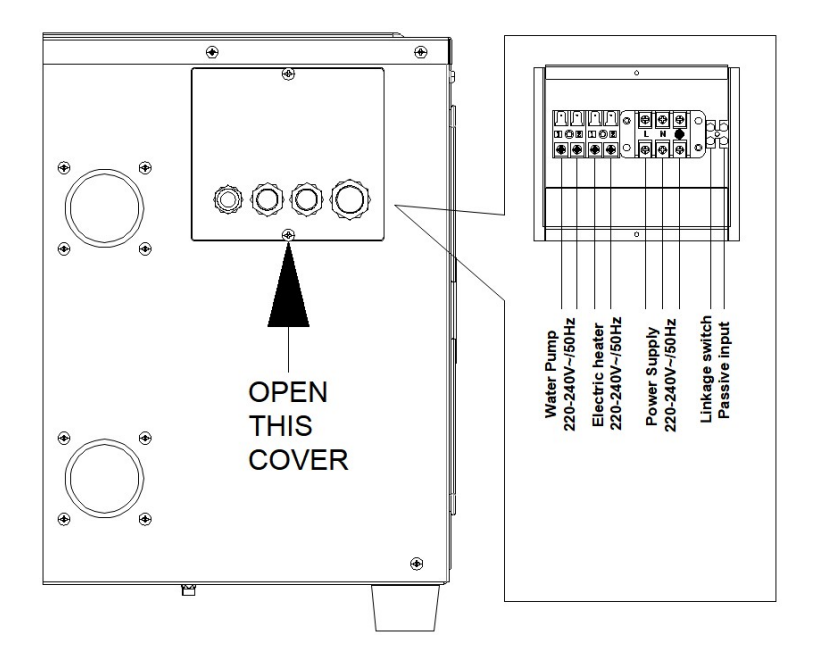

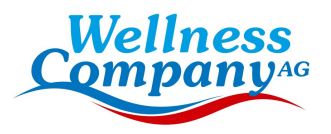

# 2.4 Erste Inbetriebnahme

Hinweis: Um das Wasser im Pool (oder Whirlpool) zu erwärmen, muss die Wasserpumpe laufen, damit das Wasser durch die Wärmepumpe zirkuliert. Die Wärmepumpe läuft nicht an, wenn das Wasser nicht zirkuliert.

Nachdem alle Anschlüsse hergestellt und überprüft worden sind, führen Sie die folgenden Schritte aus:

1. Schalten Sie die Wasserpumpe ein. Prüfen Sie auf Lecks und stellen Sie sicher, dass das Wasser vom und zum Schwimmbecken fließt.

2. Schließen Sie die Wärmepumpe an die Stromversorgung an und drücken Sie die Ein/Aus-Taste auf dem elektronischen Bedienfeld. Das Gerät läuft nach Ablauf der Zeitverzögerung an (siehe unten).

3. Prüfen Sie nach einigen Minuten, ob die Luft, die aus dem Gerät strömt, kühler ist. 4. Wenn Sie die Wasserpumpe ausschalten, sollte sich das Gerät ebenfalls automatisch ausschalten, andernfalls stellen Sie den Strömungsschalter ein.

5. Lassen Sie die Wärmepumpe und die Wasserpumpe 24 Stunden am Tag laufen, bis die gewünschte Wassertemperatur erreicht ist. Die Wärmepumpe schaltet sich an diesem Punkt ab. Danach schaltet sie sich automatisch wieder ein (solange die Wasserpumpe läuft), sobald die Wassertemperatur im Schwimmbecken um 1 Grad unter die eingestellte Temperatur fällt.

Je nach der Ausgangstemperatur des Wassers im Schwimmbecken und der Lufttemperatur kann es viele Stunden oder sogar mehr als einen Tag dauern, bis das Wasser auf die gewünschte Temperatur aufgeheizt ist. Eine gute Schwimmbadabdeckung kann die benötigte Zeit drastisch verkürzen.

### Wasserdurchflussschalter:

Er ist mit einem Strömungsschalter ausgestattet, der verhindert, dass die Wärmepumpe mit einer unzureichenden Wasserdurchflussmenge läuft. Er schaltet sich ein, wenn die Poolpumpe läuft, und schaltet sich aus, wenn die Pumpe sich abschaltet. Wenn der Wasserstand des Schwimmbeckens mehr als 1 m über oder unter dem automatischen Einstellknopf der Wärmepumpe liegt, muss Ihr Fachhändler möglicherweise die Erstinbetriebnahme anpassen.

Zeitverzögerung -Die Wärmepumpe verfügt über eine eingebaute 3-minütige Einschaltverzögerung, um die Schaltkreise zu schützen und übermäßigen Kontaktverschleiß zu vermeiden. Nach Ablauf dieser Verzögerungszeit startet das Gerät automatisch neu. Selbst eine kurze Stromunterbrechung löst diese Zeitverzögerung aus und verhindert, dass das Gerät sofort wieder anläuft. Weitere Stromunterbrechungen während dieser Verzögerungszeit haben keinen Einfluss auf die 3-minütige Dauer der Verzögerung.

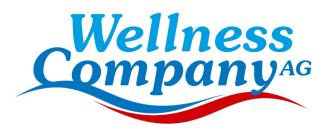

# 2.5 Kondenswasser

Die in die Wärmepumpe eingesaugte Luft wird durch den Betrieb der Wärmepumpe zur Erwärmung des Schwimmbadwassers stark abgekühlt, was zu Kondensation an den Lamellen des Verdampfers führen kann. Die Kondensationsmenge kann bei hoher relativer Luftfeuchtigkeit bis zu mehreren Litern pro Stunde betragen. Dies wird manchmal fälschlicherweise für ein Wasserleck gehalten.

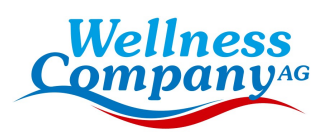

### 3. Elektrisches Schema

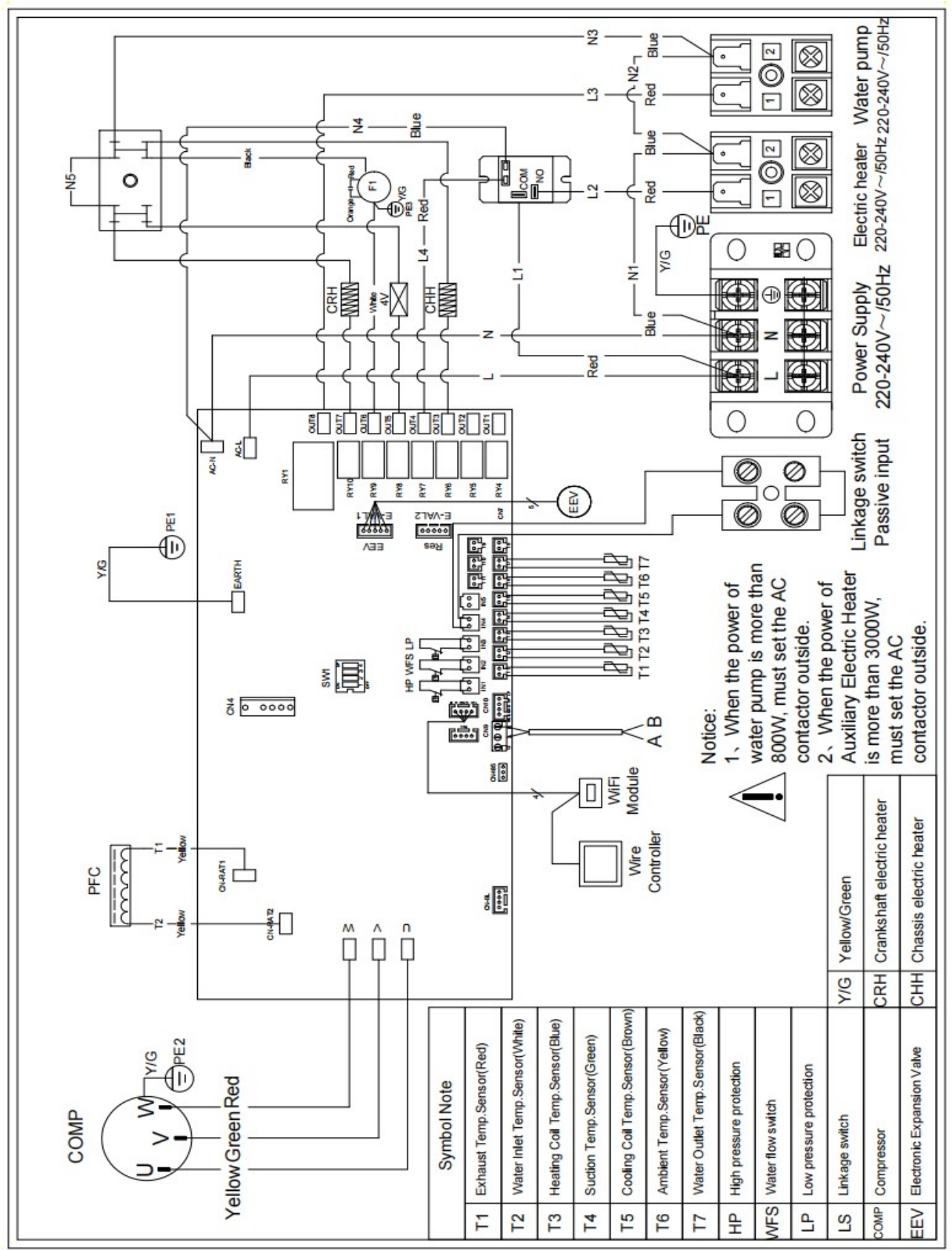

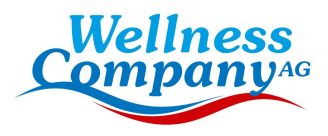

#### HINWEIS:

(1) Die obigen elektrischen Schaltpläne dienen nur als Referenz, bitte unterwerfen Sie die Wärmepumpe dem veröffentlichten Schaltplan. (2) Die Wärmepumpe muss gut geerdet werden, um Sie vor Kurzschlüssen im Inneren des Geräts zu schützen.

Trennen: Ein Trennschalter (Leistungsschalter, gesicherter oder ungesicherter Schalter) sollte sich in Sichtweite des Geräts befinden und von dort aus leicht zugänglich sein, wie es bei Wärmepumpen für den gewerblichen und privaten Gebrauch üblich ist. Er verhindert, dass unbeaufsichtigte Geräte aus der Ferne mit Strom versorgt werden, und ermöglicht es, die Stromzufuhr zum Gerät abzuschalten,

### während das Gerät gewartet wird.

### 4. Anleitung zur Bedienung der Fernbedienung

### 4.1 Diagramm der Steuertafel

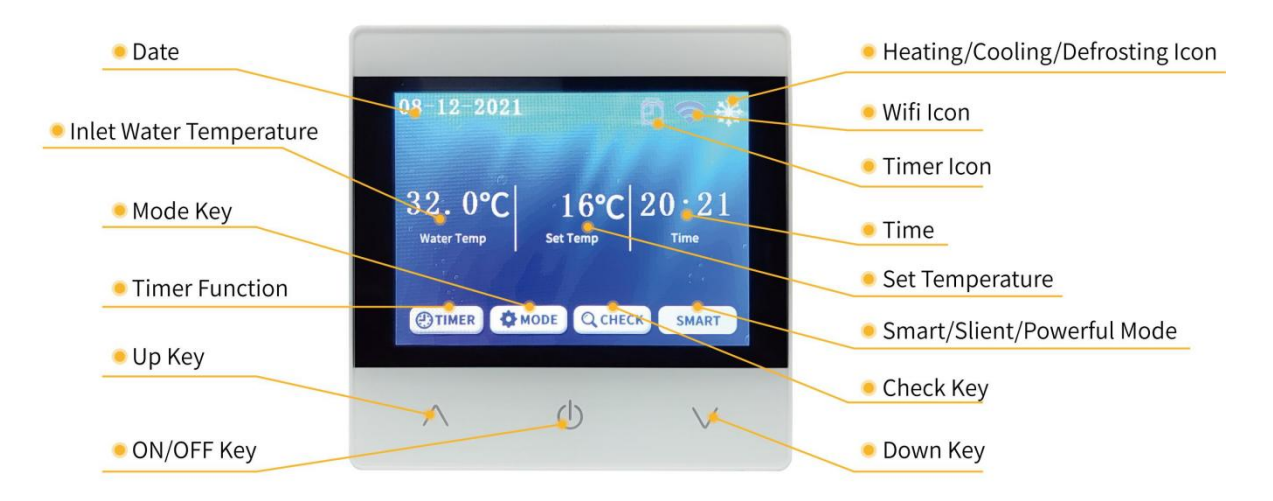

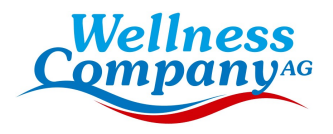

# 4.2 Key Operating Instruction

### ON/OFF

Drücken Sie (I) um das System ein- und auszuschalten.

In anderen Schnittstellen, drücken Sie kurz  $\Box$  um zu verlassen und zur Hauptschnittstelle zurückzukehren.

#### Select Mode

Im eingeschalteten Zustand, drücken Sie **DEN MODE** um den Modus zu ändern: Heizmodus oder Kühlmodus.

#### ● Set Temperature

Im eingeschalteten Zustand, drücken Sie  $\sqrt{\phantom{a}}$ um die Einstellung des Temperaturabfalls einzustellen, drücken Sie  $\bigwedge$  um die Einstellung des Temperaturanstiegs vorzunehmen.

#### ● Set Clock

Drücken Sie auf der Hauptschnittstelle **Qeheck** rufen Sie das "Hauptmenü" auf. Drücken Sie dann auf "Datum & Uhr", um die Schnittstelle für die Uhreinstellung aufzurufen, und drücken Sie auf "Bestätigen", um die Uhr zu bestätigen.

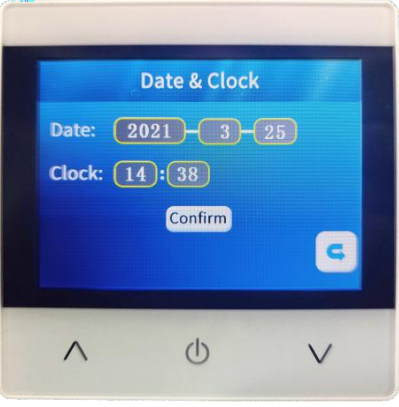

#### **•** Timer Set

Drücken Sie auf der Hauptschnittstelle Q CHECK das "Hauptmenü" aufrufen. Dann drücken Sie

**(BTIMER)** geben Sie die Zeiteinstellung ein. Drücken Sie Aund V zu bestätigen.

#### **•** Switch Frequency Mode

Drücken Sie auf der Hauptschnittstelle smarr um in den intelligenten, leisen oder leistungsstarken Modus zu wechseln.

#### Unit Parameters Query

Drücken Sie auf der Hauptschnittstelle Q CHECK rufen Sie das "Hauptmenü" auf. Durch Drücken von "Maschinenstatus" können Sie die Statusparameter des Geräts abfragen.

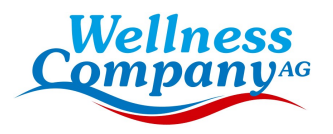

# 4.3 System Status

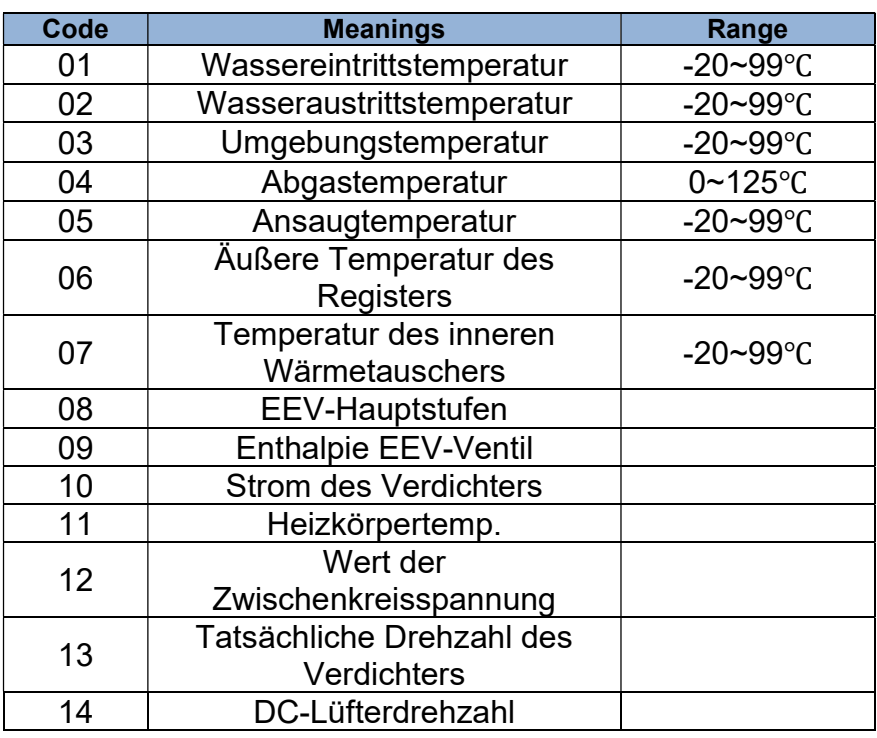

# 4.4 Error Code

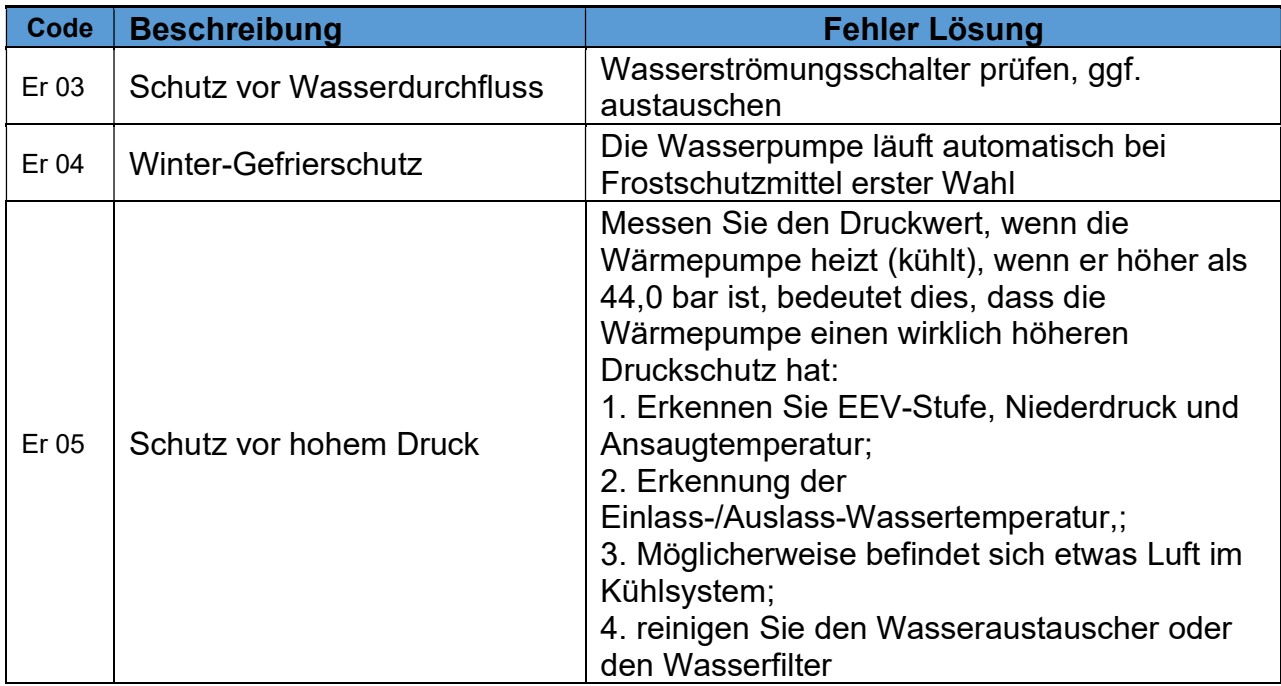

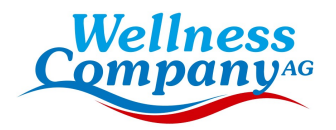

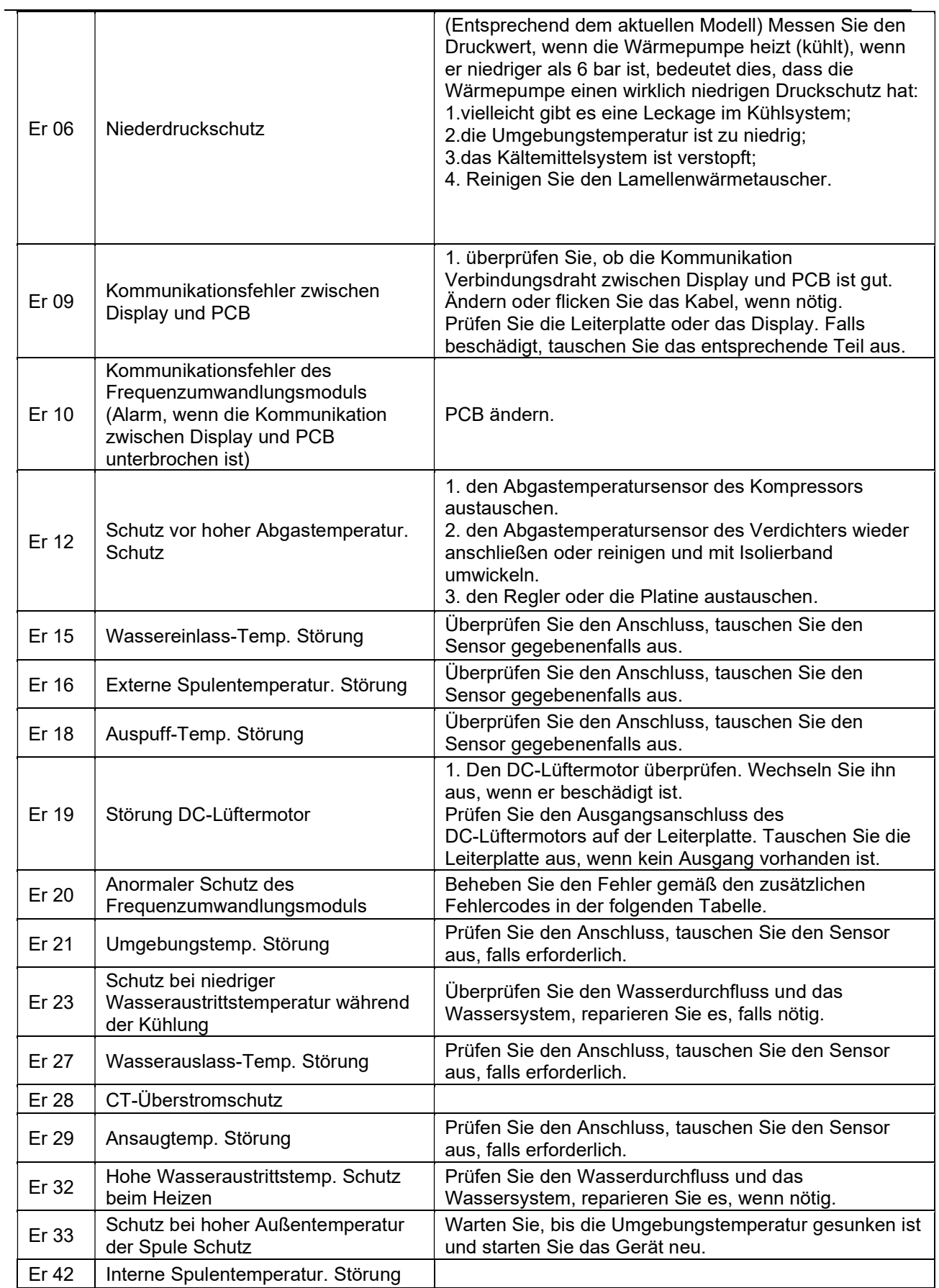

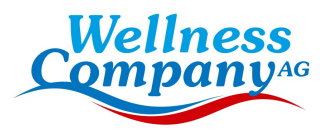

 E20-Fehler zeigt die folgenden Fehlercodes gleichzeitig an, die Fehlercodes wechseln alle 3 Sekunden. Unter ihnen erscheinen die Fehlercodes 1-128 mit Priorität. Wenn die Fehlercodes 1-128 nicht angezeigt werden, dann werden die Fehlercodes 257-384 angezeigt. Wenn zwei oder mehr Fehlercodes gleichzeitig auftreten, werden die Fehlercodes kumuliert angezeigt. Wenn zum Beispiel 16 und 32 gleichzeitig auftreten, wird 48 angezeigt.

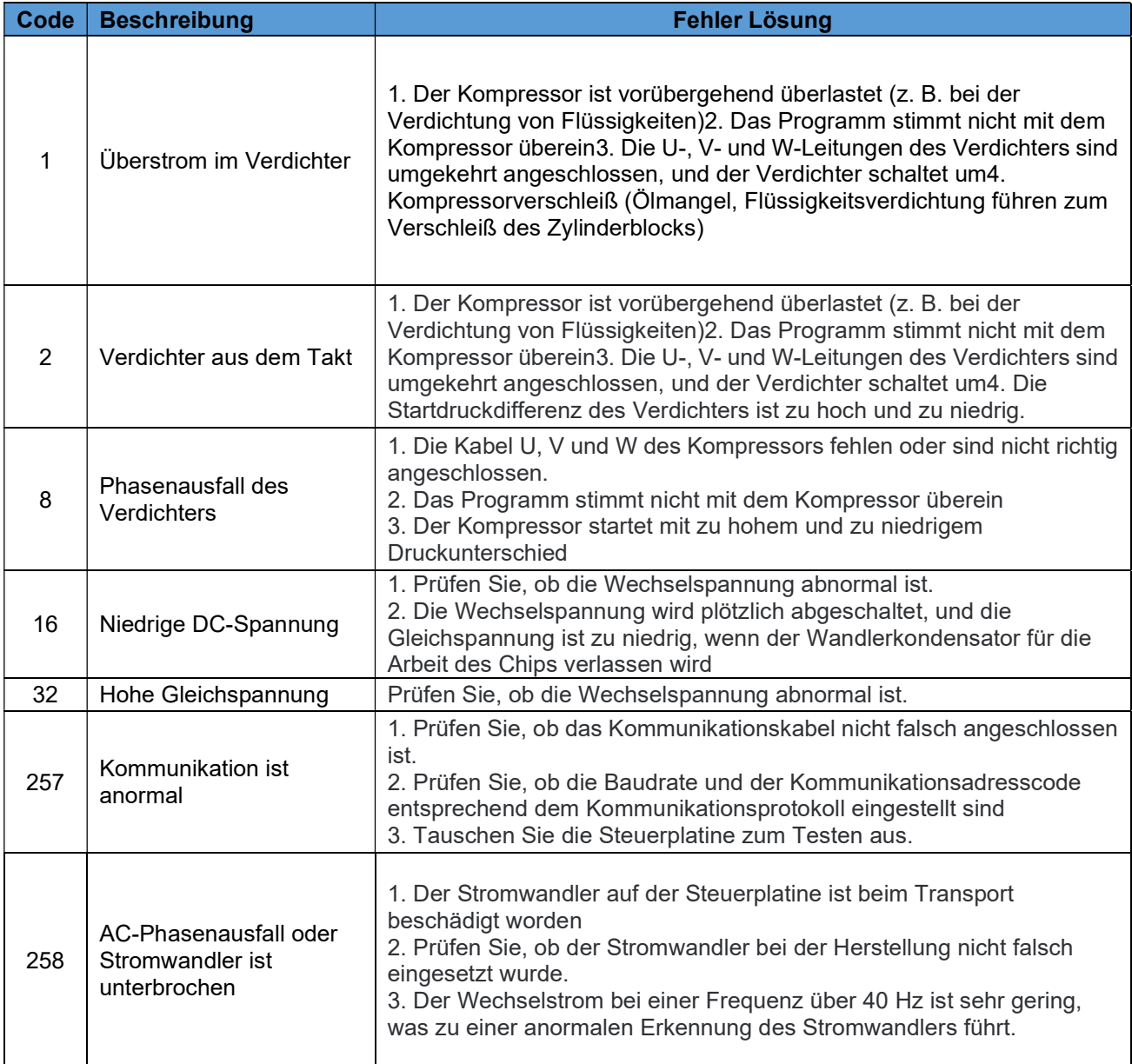

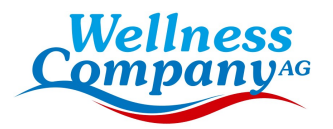

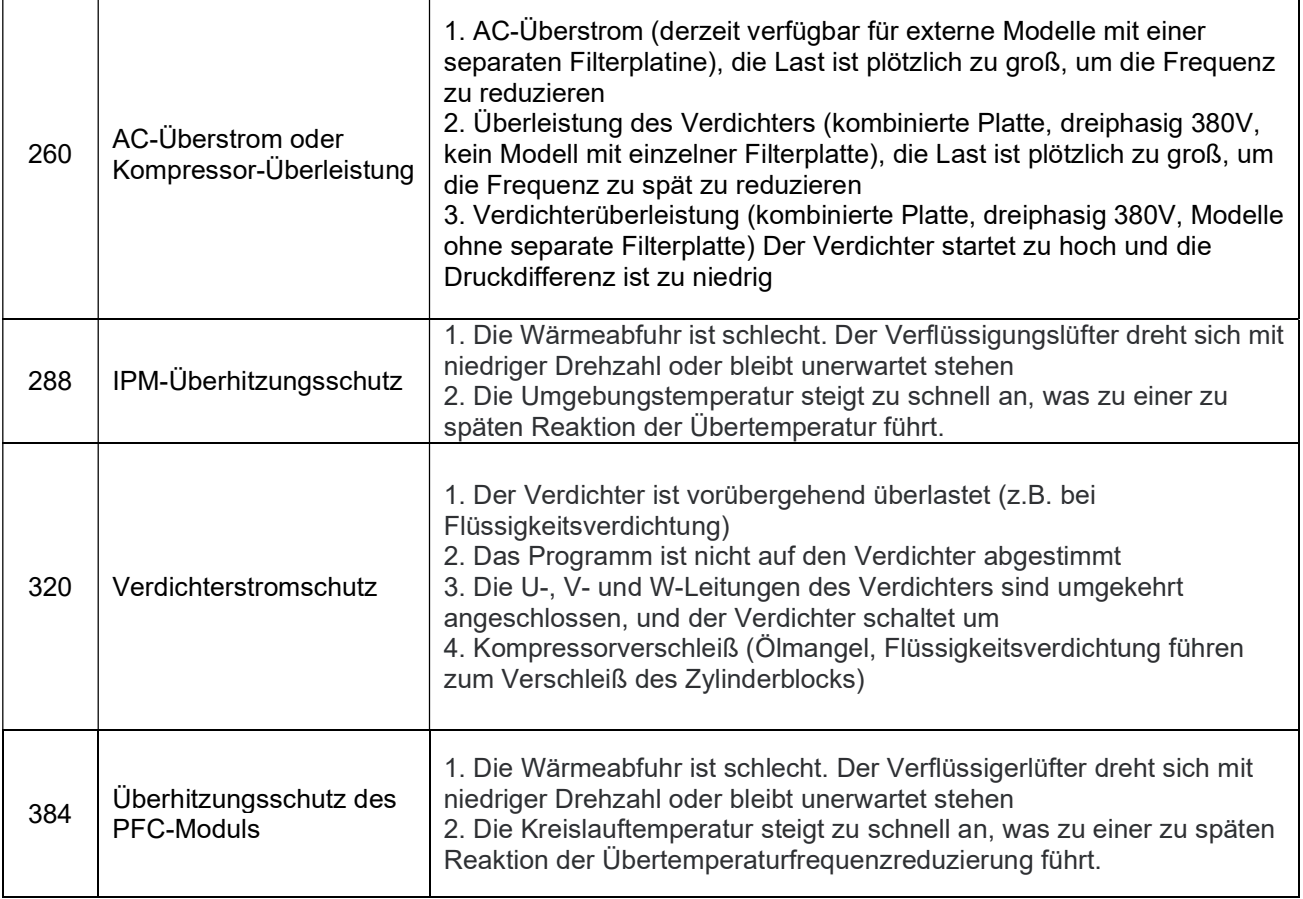

 $\mathbf{r}$ 

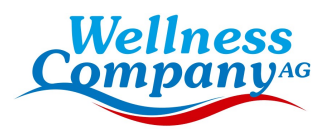

# 4.5. Andere Fehlfunktionen und Lösungen (Keine Anzeige am Drahtcontroller)

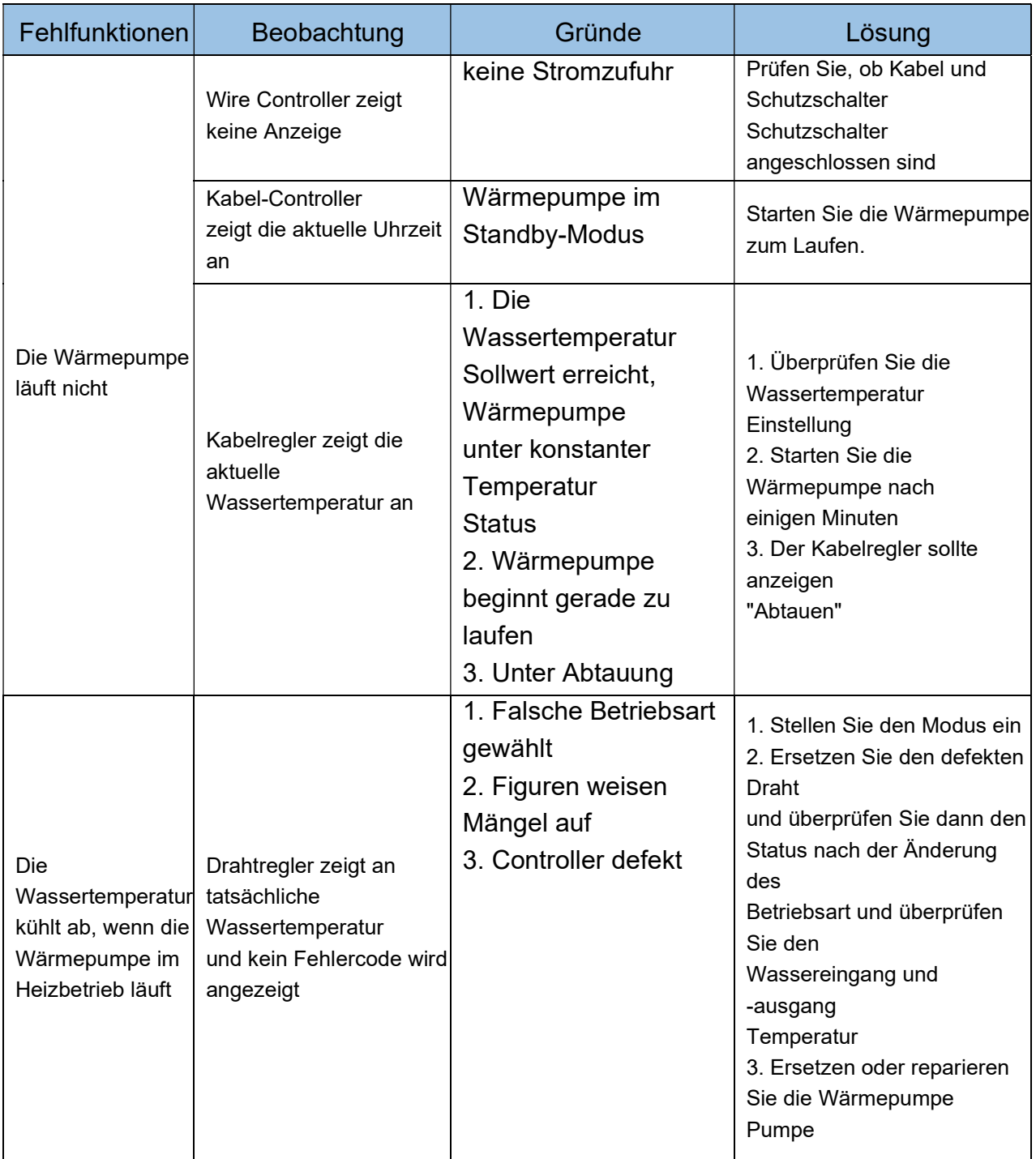

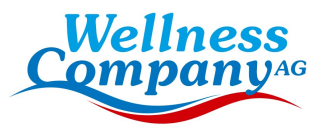

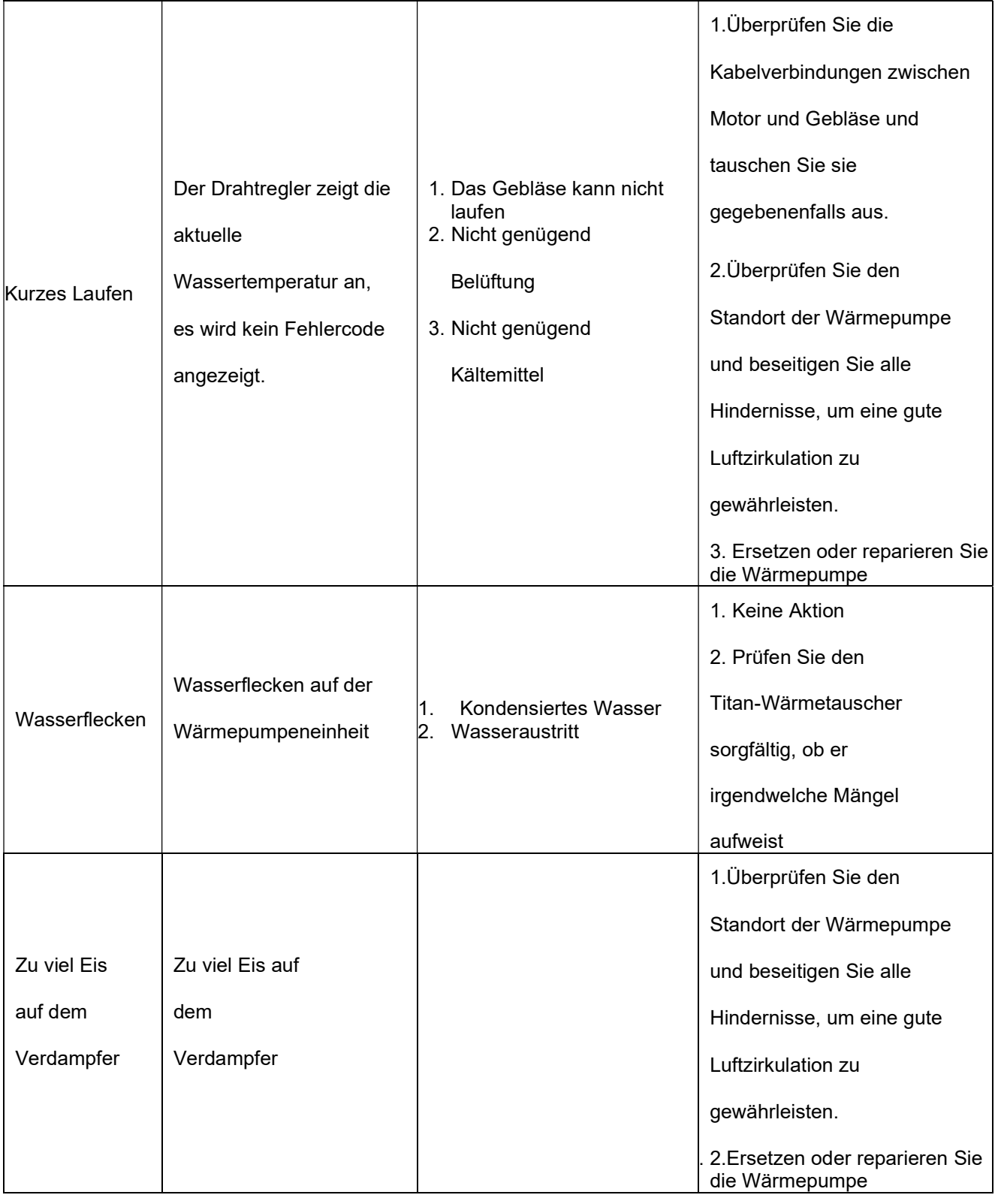

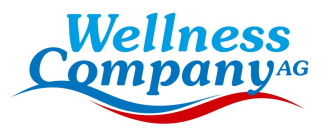

## 5. WI-FI-Modul und APP-Bedienungsanleitung

# 5.1. Wi-Fi Box

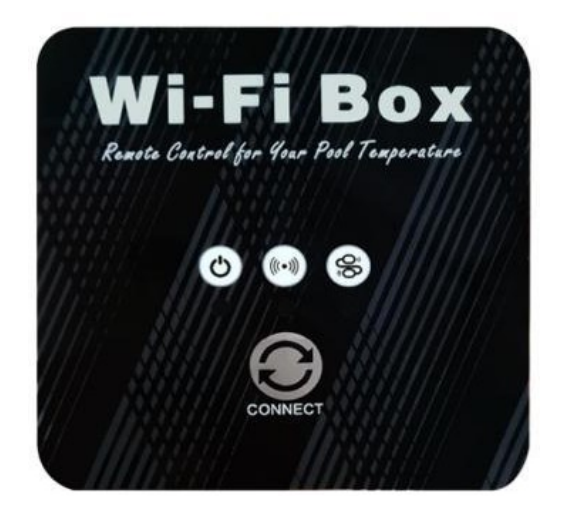

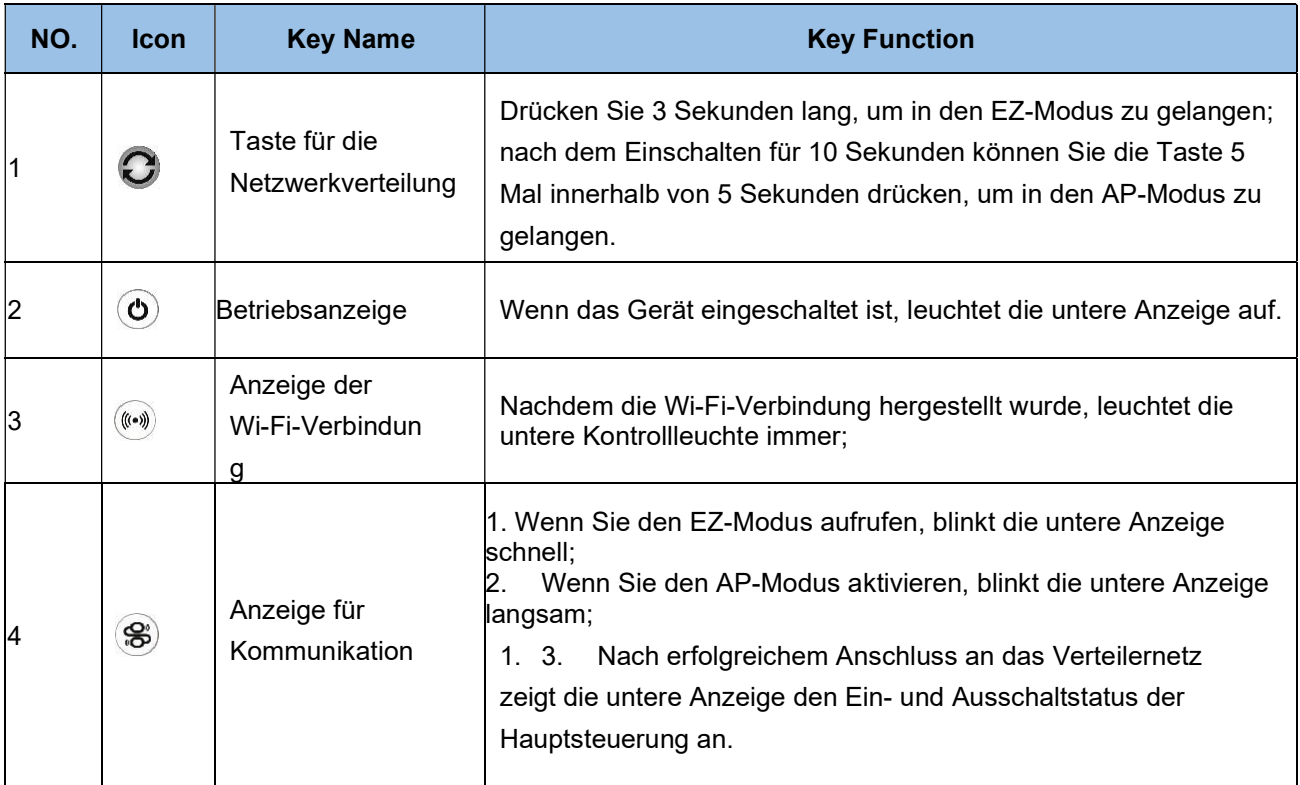

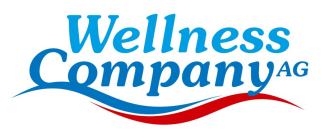

# 5.2. WIFI Einstellungen

Installation der Software

Methode 1: Suchen Sie "Smart life" in Ihrem APP-Store, installieren Sie " $\hat{\Box}$ ". Klicken Sie zur Installation auf "GET".

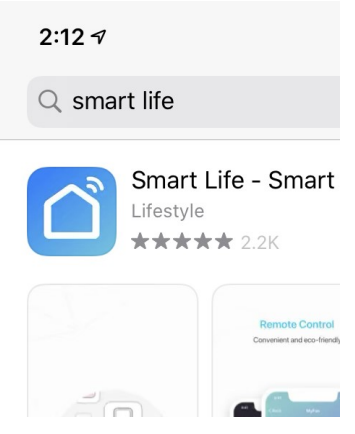

Methode 2: Scannen Sie den QR-Code unten.

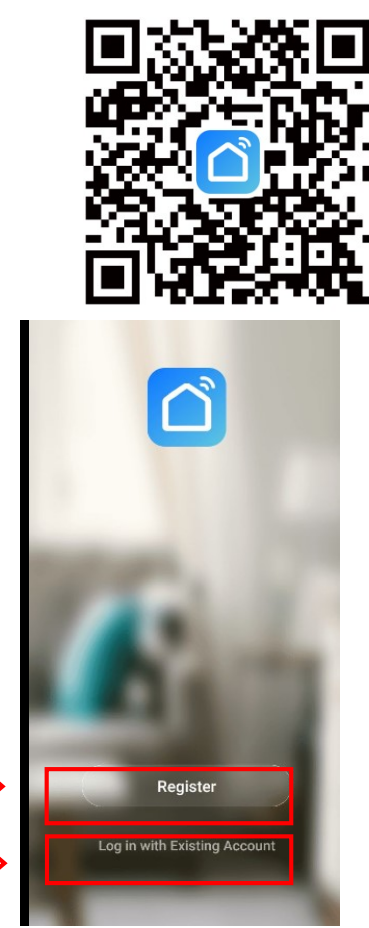

Klicken Sie auf Registrieren um einen neuen Benutzer anzulegen.

Oder Loggen Sie sich ein, falls Sie bereits einen Benutzer haben.

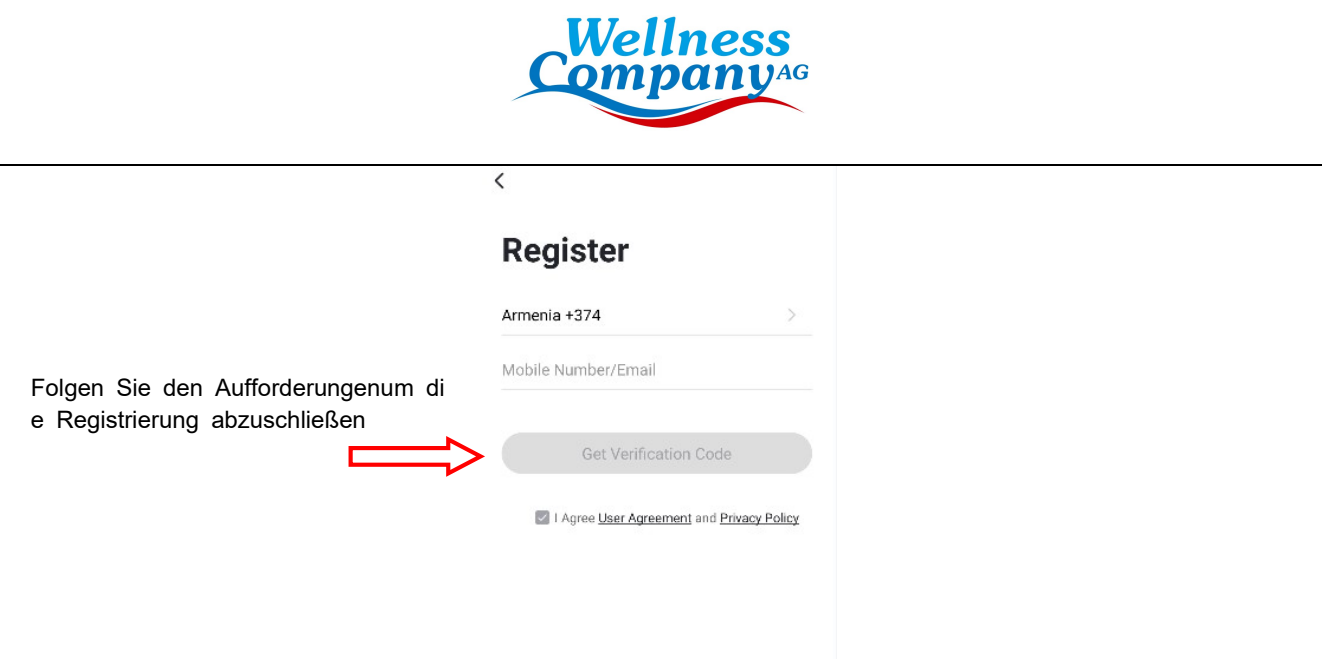

Benutzeranmeldung:

 Sobald die Registrierung erfolgreich war, springt die Software zum Anmeldebildschirm und gibt den richtigen "Benutzernamen" und das "Passwort" ein, um sich anzumelden.

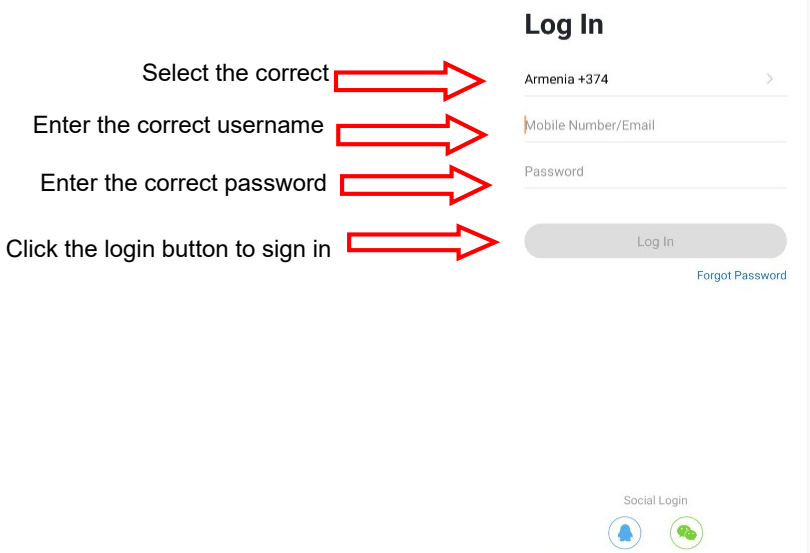

Das Mobiltelefon muss sich zunächst über WIFI mit dem Netz verbinden.

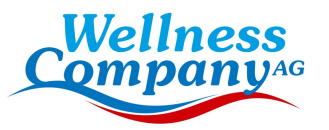

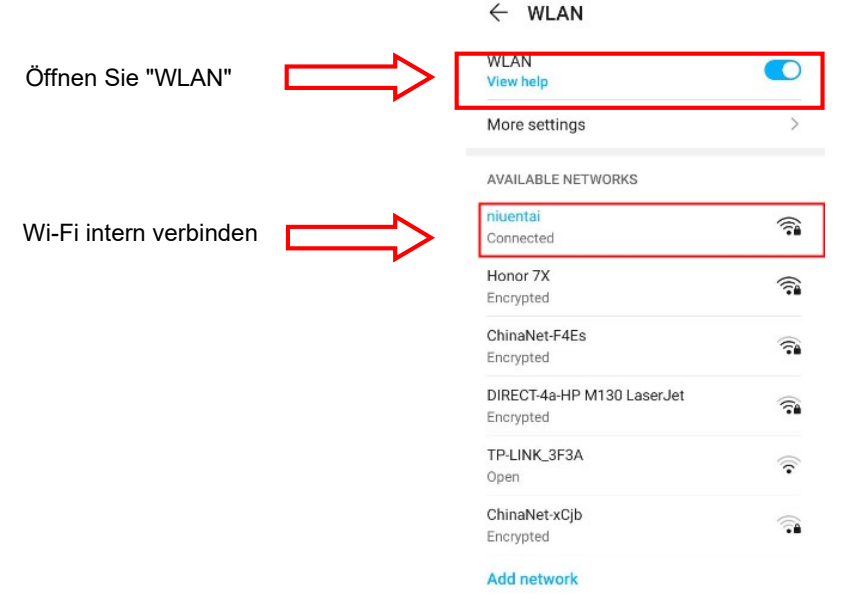

Dieses WIFI ist nicht das WIFI innerhalb des Moduls, sondern das WIFI, das mit dem Internet verbunden werden kann;

Nachdem sich der Benutzer bei der Software angemeldet hat, Gerätebindung machen. Klicken Sie auf die obere rechte Ecke auf das "+" oder "Add a device".

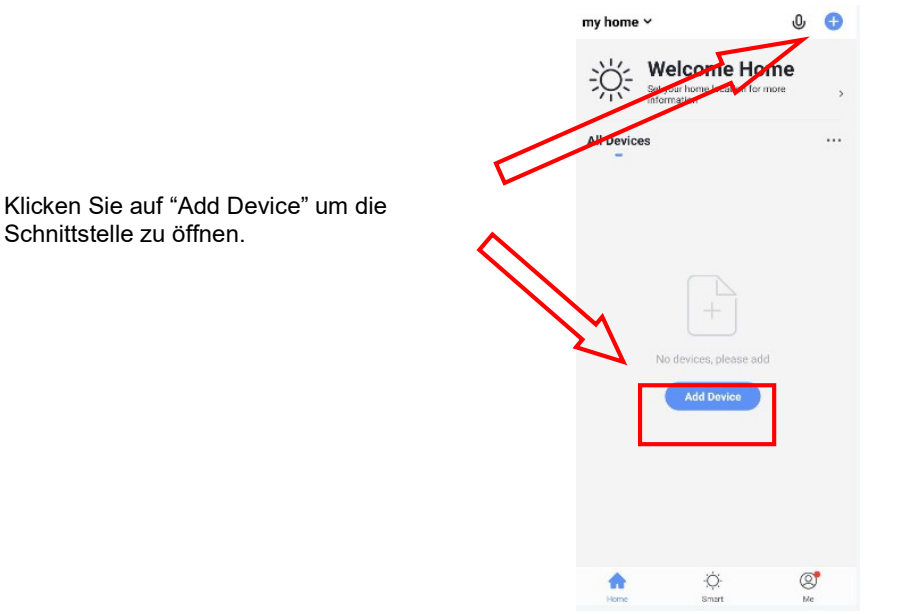

Schnittstelle zu öffnen.

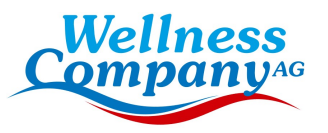

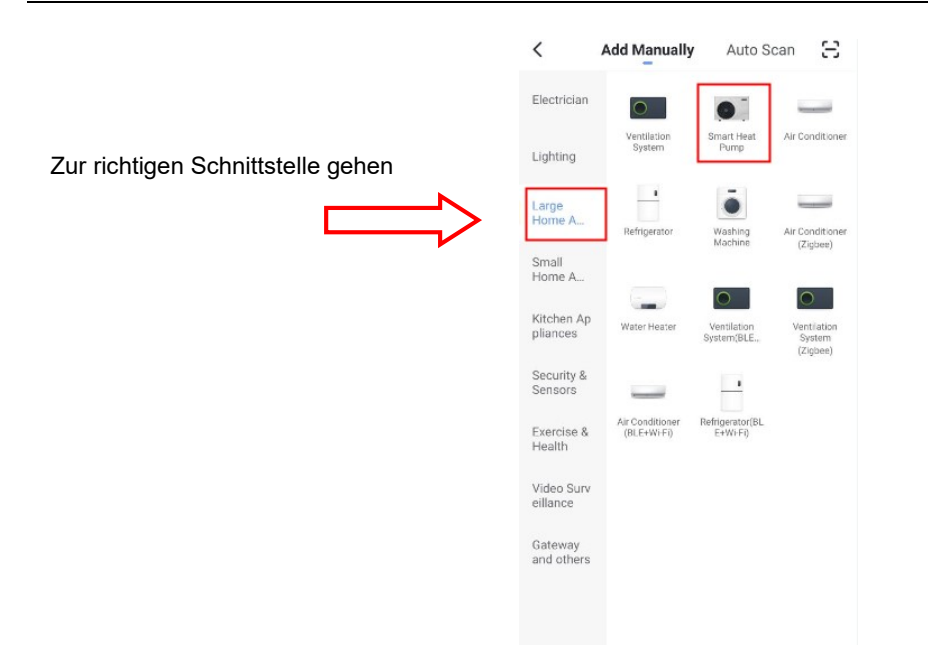

Wenn Sie den Gerätetyp auswählen, gehen Sie zu "Geräteschnittstelle hinzufügen". Wenn das Gerät eingeschaltet ist und kein Verteilernetz vorhanden ist, wird es standardmäßig automatisch über den EZ-Modus verbunden. In diesem Moment leuchtet die Anzeige unter " $\overline{C}$ " blinkt schnell (2 Mal pro Sekunde), das Mobiltelefon kann sich verbinden. Manuelles Aufrufen des EZ-Modus: 10s nach dem Einschalten, langes Drücken auf " für 3s, um in den EZ-Modus zu gelangen, die Anzeigeleuchte unter " c" schnell blinkt (2 Mal pro Sekunde), kann das Mobiltelefon eine Verbindung herstellen.

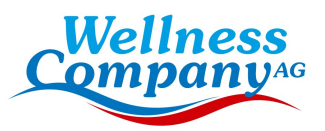

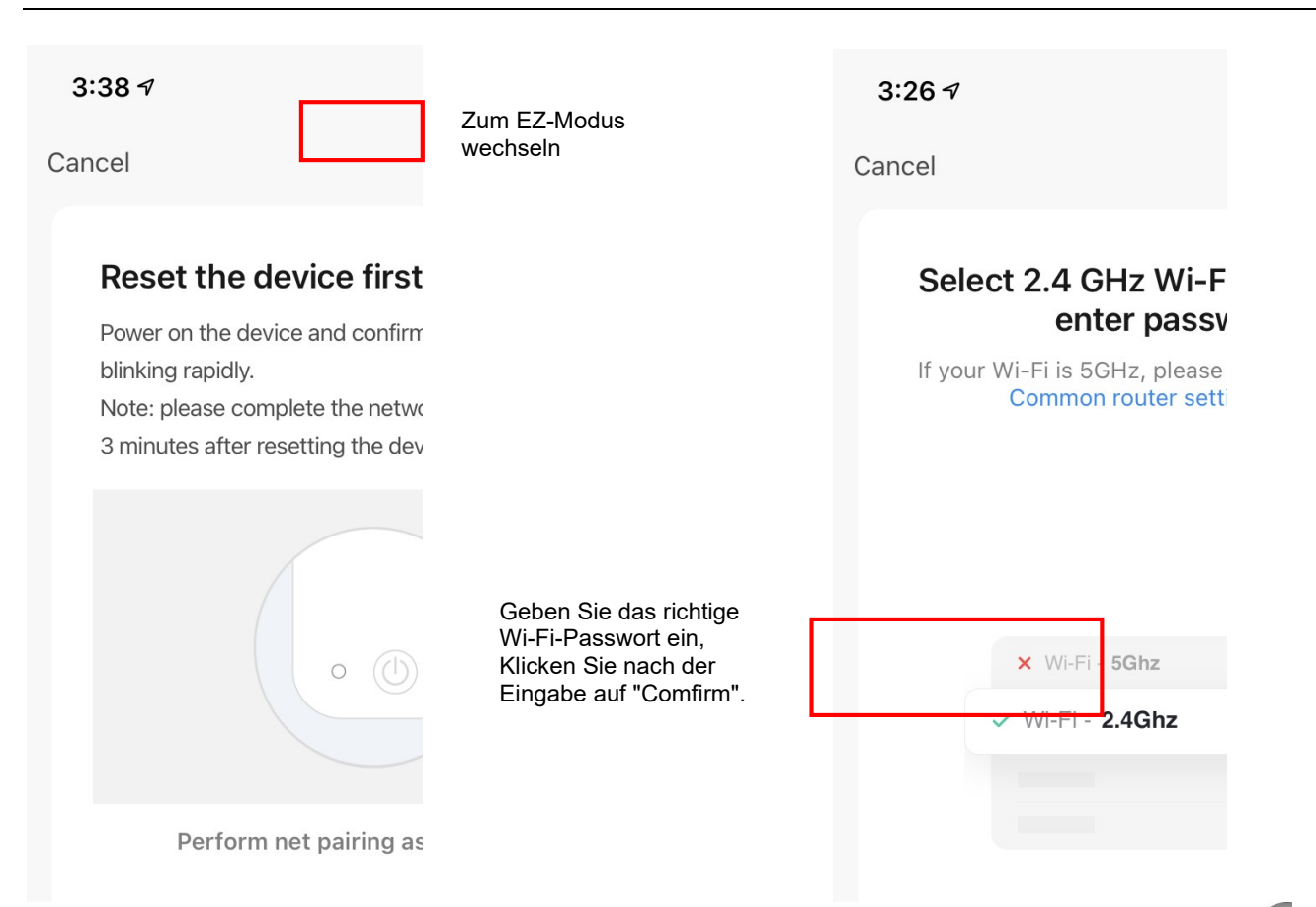

Manuell in den AP-Modus wechseln: 10 Sekunden nach dem Einschalten klicken Sie auf "<sup>1</sup> Mal innerhalb von 5s, um den AP-Modus zu aktivieren. Die Anzeige unter " c'' langsam blinkt (1 Mal alle 3 Sekunden), kann das Mobiltelefon eine Verbindung herstellen.

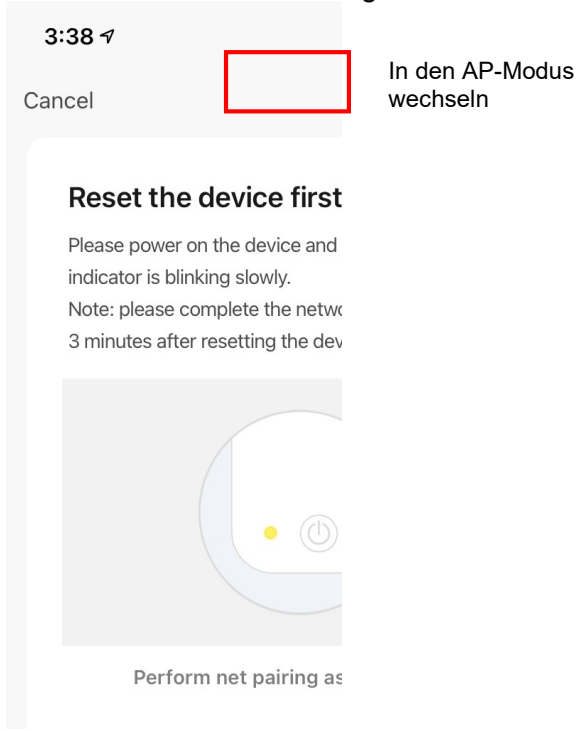

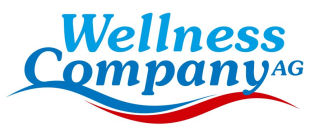

 $\mathbb{R}^2$ 

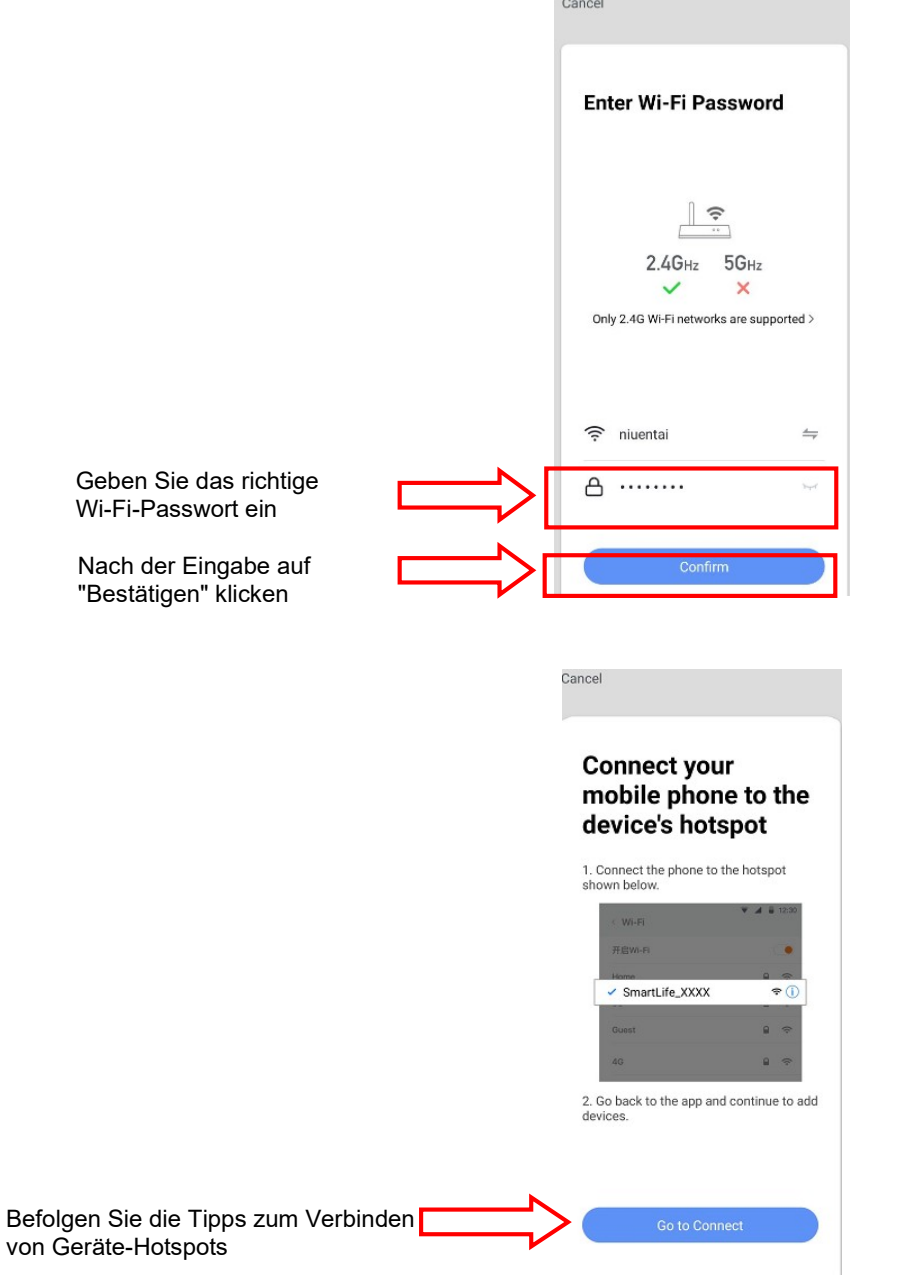

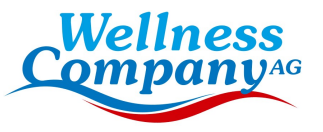

 $\overline{\bullet}$ 

 $\mathcal{P}$ 

€

্যু

Q

Q.

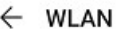

WLAN

**View help** 

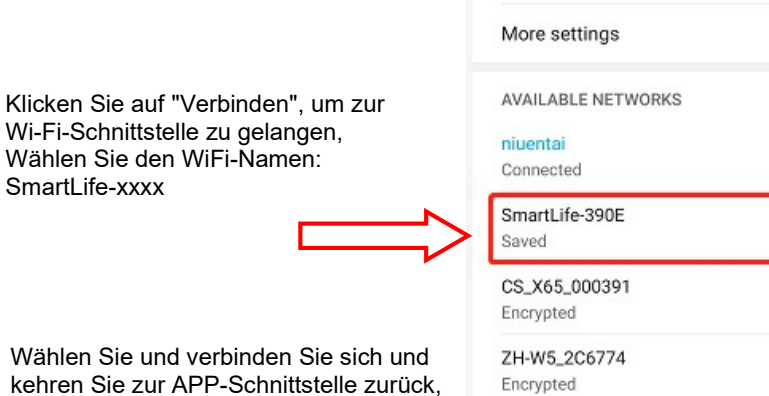

Wählen Sie und verbinden Sie sich und kehren Sie zur APP-Schnittstelle zurück, um den Prozess des Verteilungsnetzes zu starten.

Add network

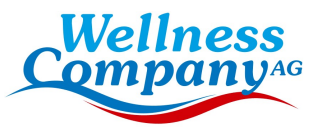

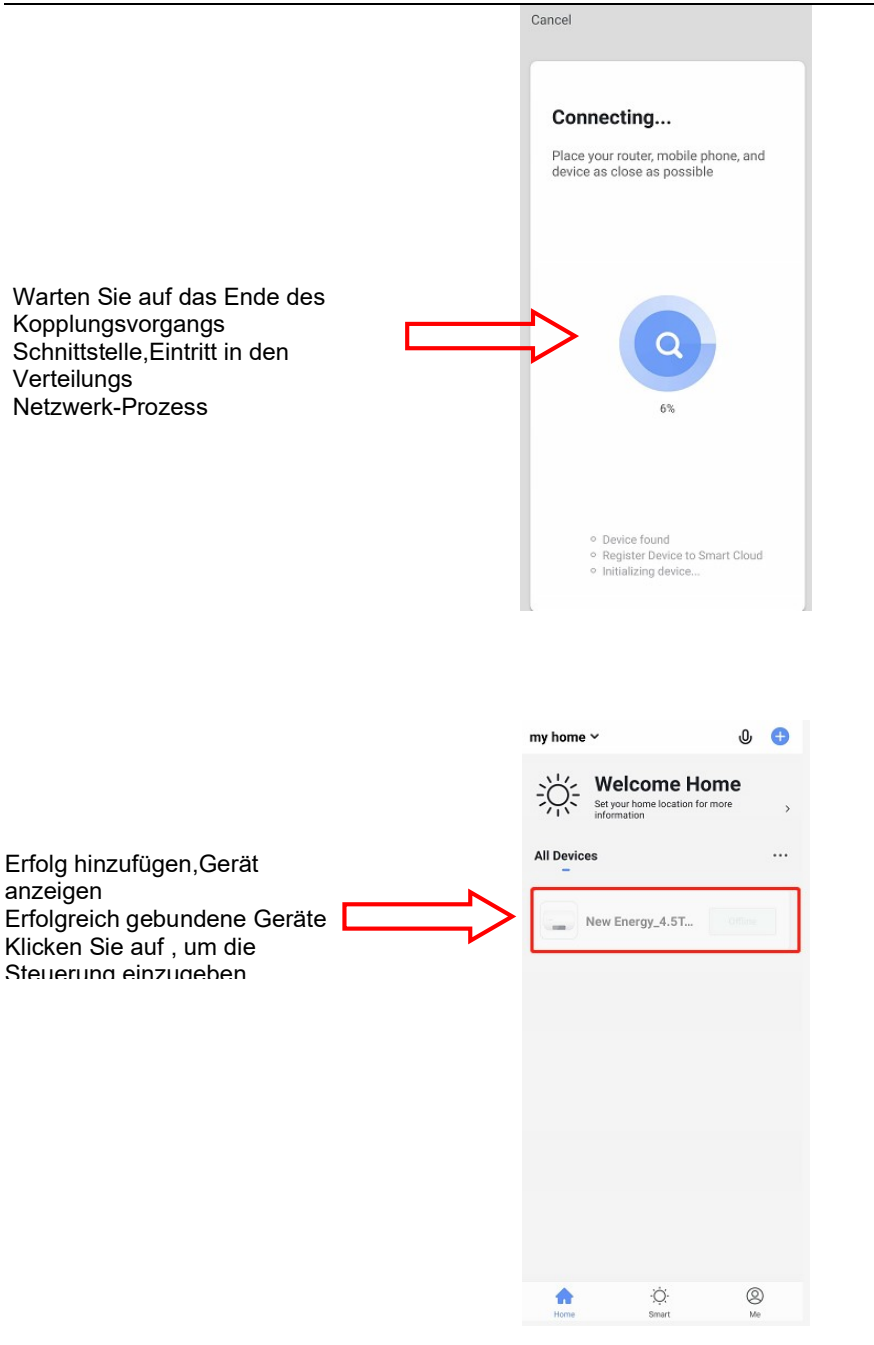

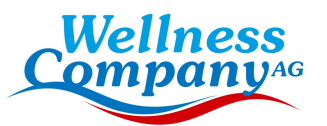

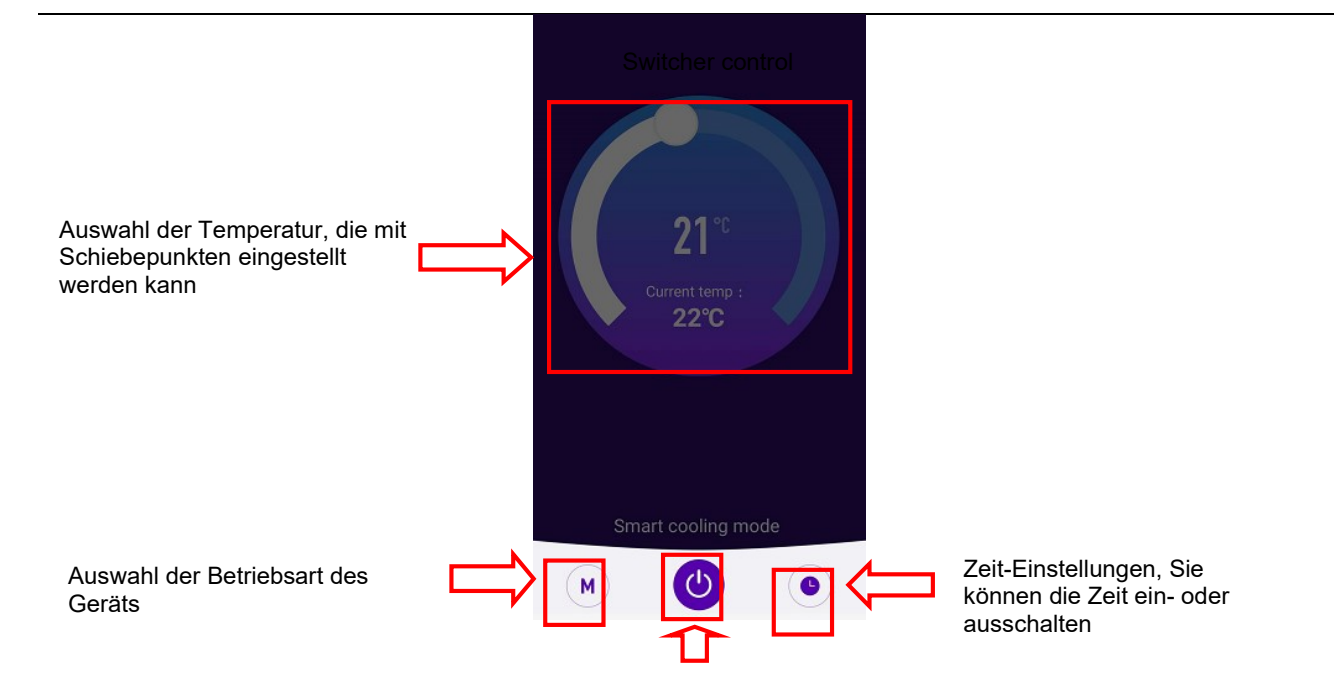